# **10 Tips for Boosting Your Visibility on the Design Innovation Platform**

**Are you looking to increase your visibility on the Design Innovation Platform?** 

The platform is a great place to showcase your work and connect with other professionals in the design and innovation community.

By following these easy tips, you can maximise your profile and reach a wider audience of potential collaborators and clients. Let's get started!

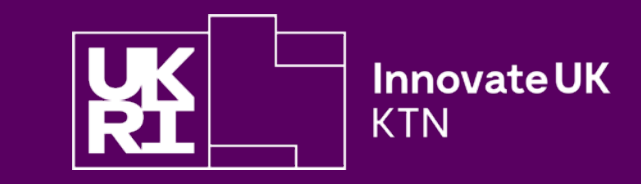

Your **Cluster** 

Make sure you are in the correct **cluster** so that you can be visible<br>to the right people! As you may have seen, we have had a slight<br>reconstruction of the DIN Platform and people can now be easily to the right people! As you may have seen, we have had a slight reconstruction of the DIN Platform and people can now be easily found using the clusters that you have identified on your profile. We have identified that a lot of users have fallen into 'undefined' or 'founding user', make sure this is changed so that you can be seen by the community.

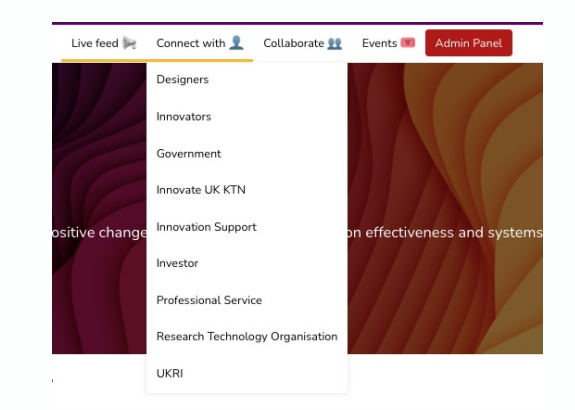

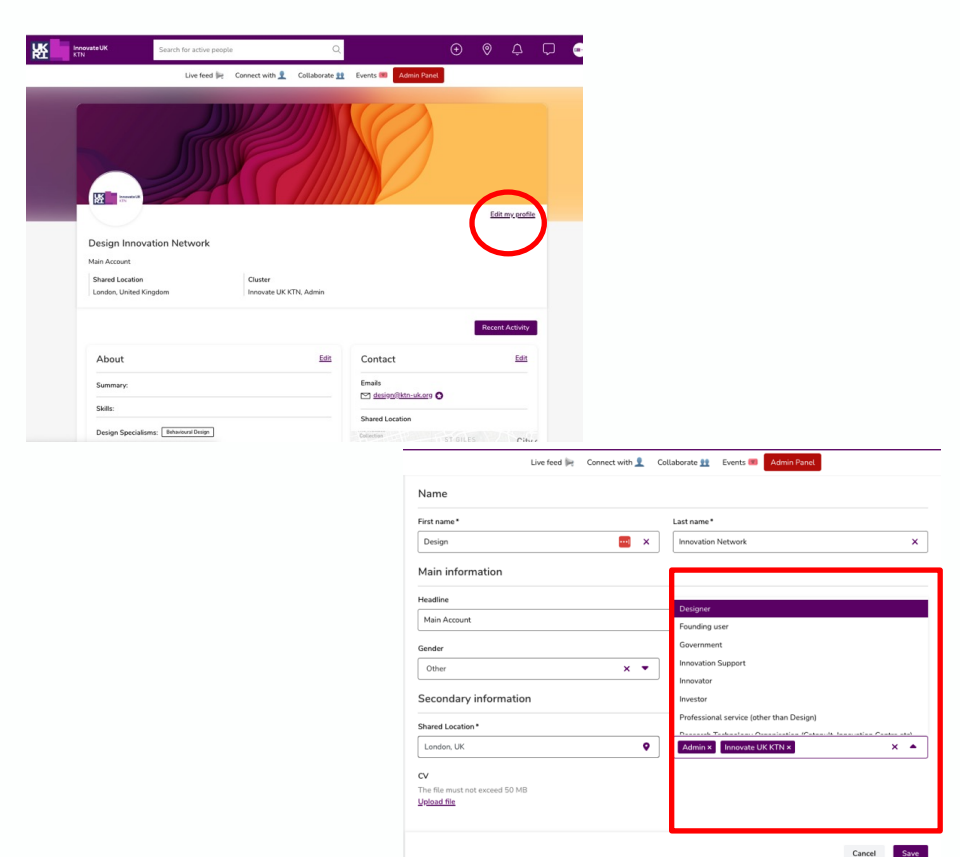

### **Instructions on how to change your cluster**

- 1. Go to your profile and click 'edit my profile'.
- 2. Scroll down to the 'secondary information' section and delete any clusters that do not best fit and replace them with what best describes you. If you fall into a category that isn't shown, get in touch with us at [design@iuk.ktn-uk.org.](mailto:design@iuk.ktn-uk.org)

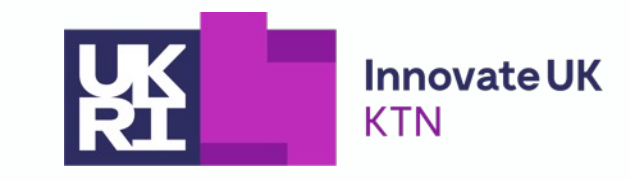

Use keywords and phrases relevant to your work and expertise in<br>your profile **headline, summarising your unique specialities.** your profile **headline, summarising your unique specialities.**

> On the top toolbar, users can search for what they are looking for. For example, I may be looking for a specific service of 'Product Design', I can use the toolbar to do this and I will see all of the network members who specialise in Product Design. Make sure your Headline is complete to maximise visibility.

> > $\mathbf{x} \in \mathbf{w}$  .

Cancel Save

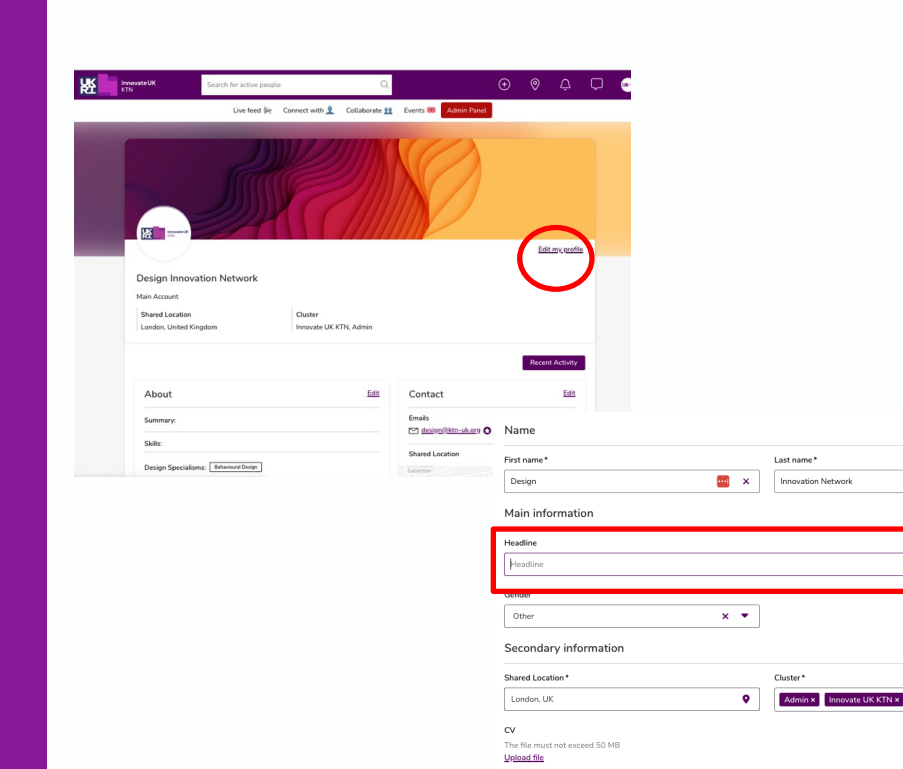

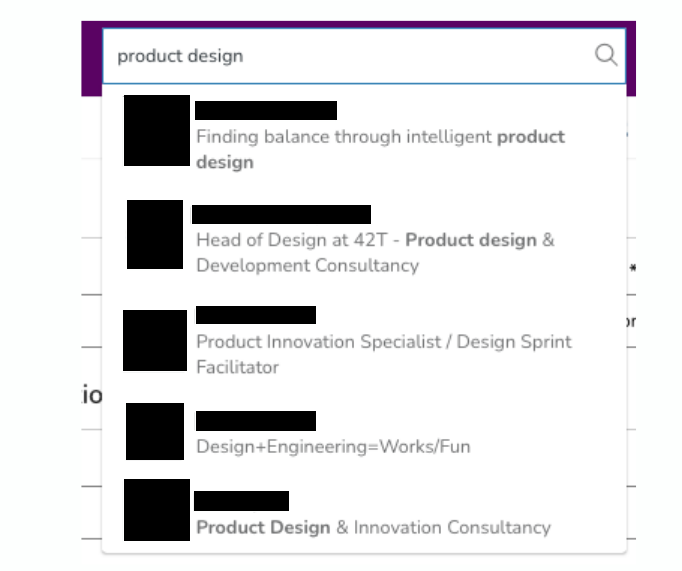

### **Instructions on how to change your headline**

- 1. Go to your profile and click 'edit my profile'.
- 2. Scroll down to the 'Main Information' section to find 'Headline'. Use this free space to write exactly what it is that you have to offer to the community.

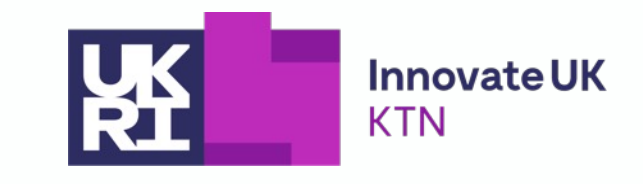

# Your **Headline**

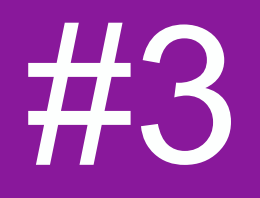

The mapping feature can be really useful for people who are trying to find local connections.

lovate UK KTN

 $\times$ 

Save

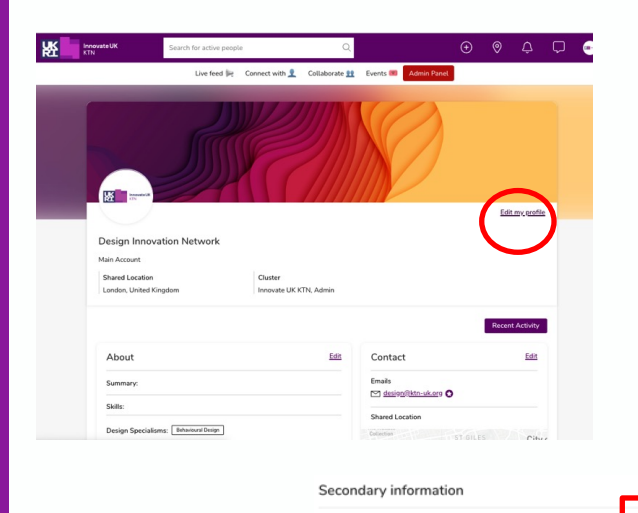

Shared Location London, UK

The file must not exceed 50 MB Upload file

 $C<sub>V</sub>$ 

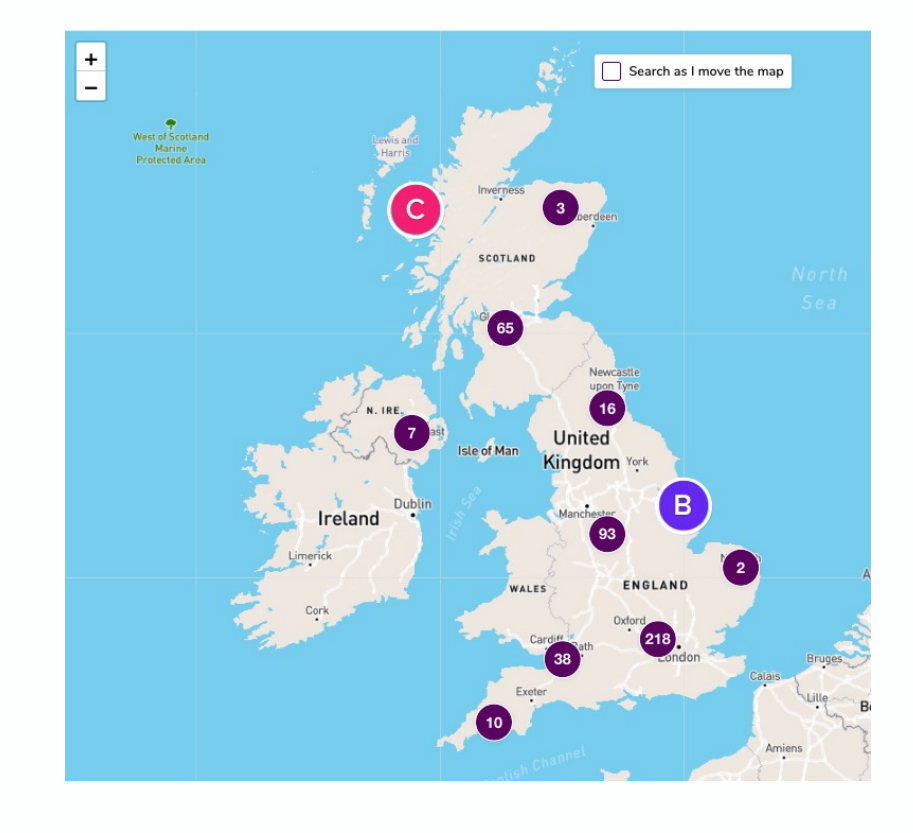

# Mapping

#### **Instructions on how to change your headline**

My profile -> Edit my profile > Shared Location > Enter your town/postcode

Make sure you check where you and others appear on the map! This is a great resource if you are looking for local meet ups, focus groups or a coffee chat!

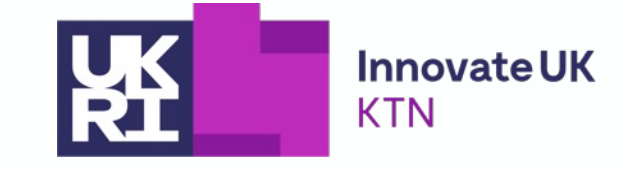

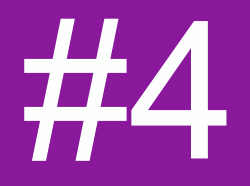

Design Specialisms/ Innovation Experience/ Sector **Experience** 

Adding your specialisms/experience is another way to modify your<br>profile to allow people to know exactly what you have to offer.<br>There is a drep devy mean that allows you to select all that analy profile to allow people to know exactly what you have to offer. There is a drop down menu that allows you to select all that apply, but only those that you specialise in. These are also used in the filtering in the 'connect with' section of the platform.

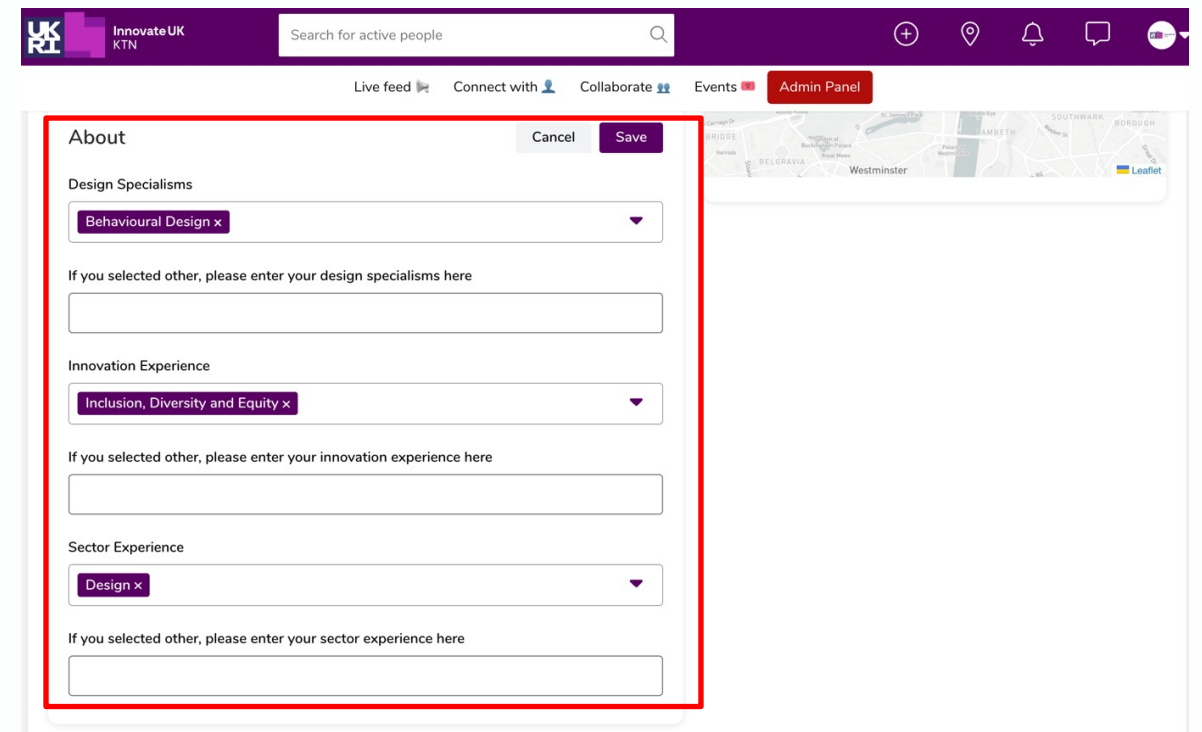

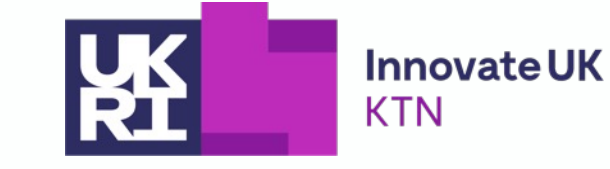

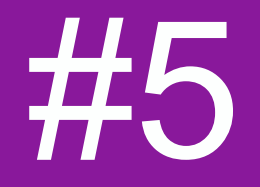

At the bottom of your profile there is a section which asks 'How can the Design<br>
Innovation Network help?' The questions are: Innovation Network help?' The questions are:

- Who would you like to connect with?
- What might you offer the community?
- What are you looking for from the community?

To fill in these questions use the 'edit' button. This allows an extra layer of finding the right connections with other network members.

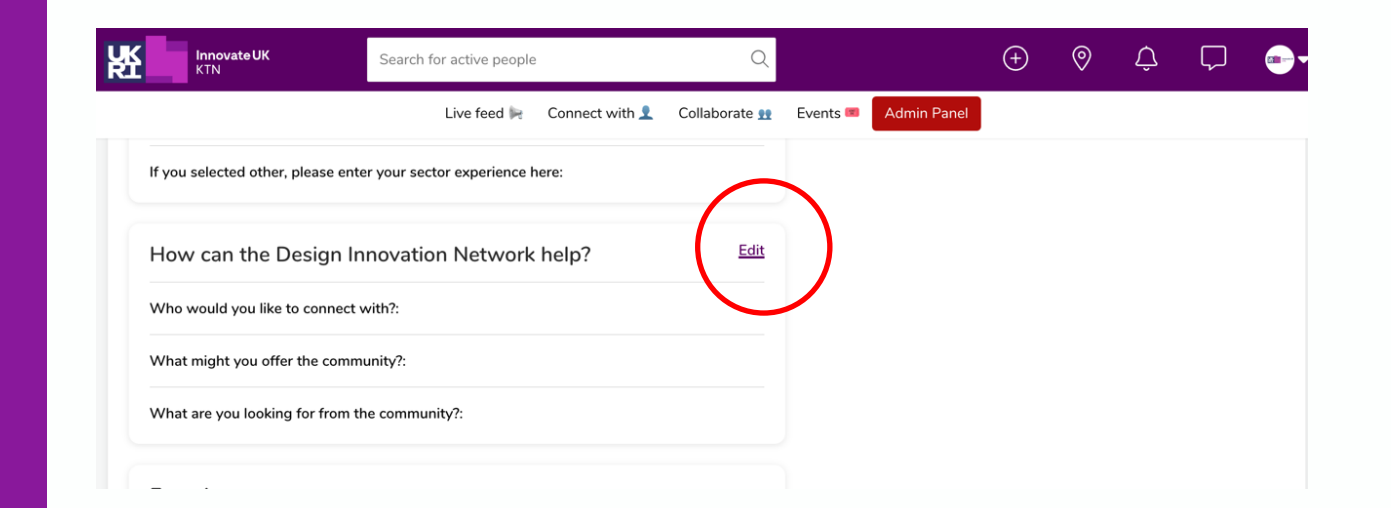

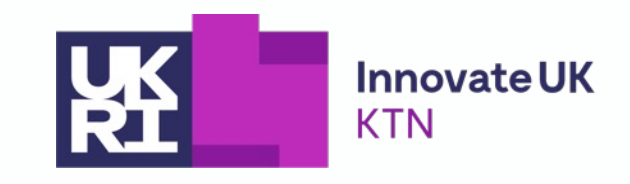

How can the Design **Innovation** Network help?

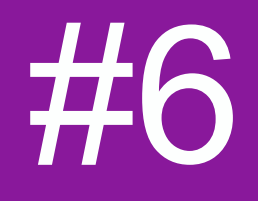

 $\begin{array}{|c|c|c|c|c|}\n\hline\n\hline\n\end{array}$  Similarly, to the specialisms/experience, there is a drop-down menu that allows you to select all that apply, but only those that you are skilled in. These are you to select all that apply, but only those that you are skilled in. These are also used in the filtering in the 'connect with' section of the platform.

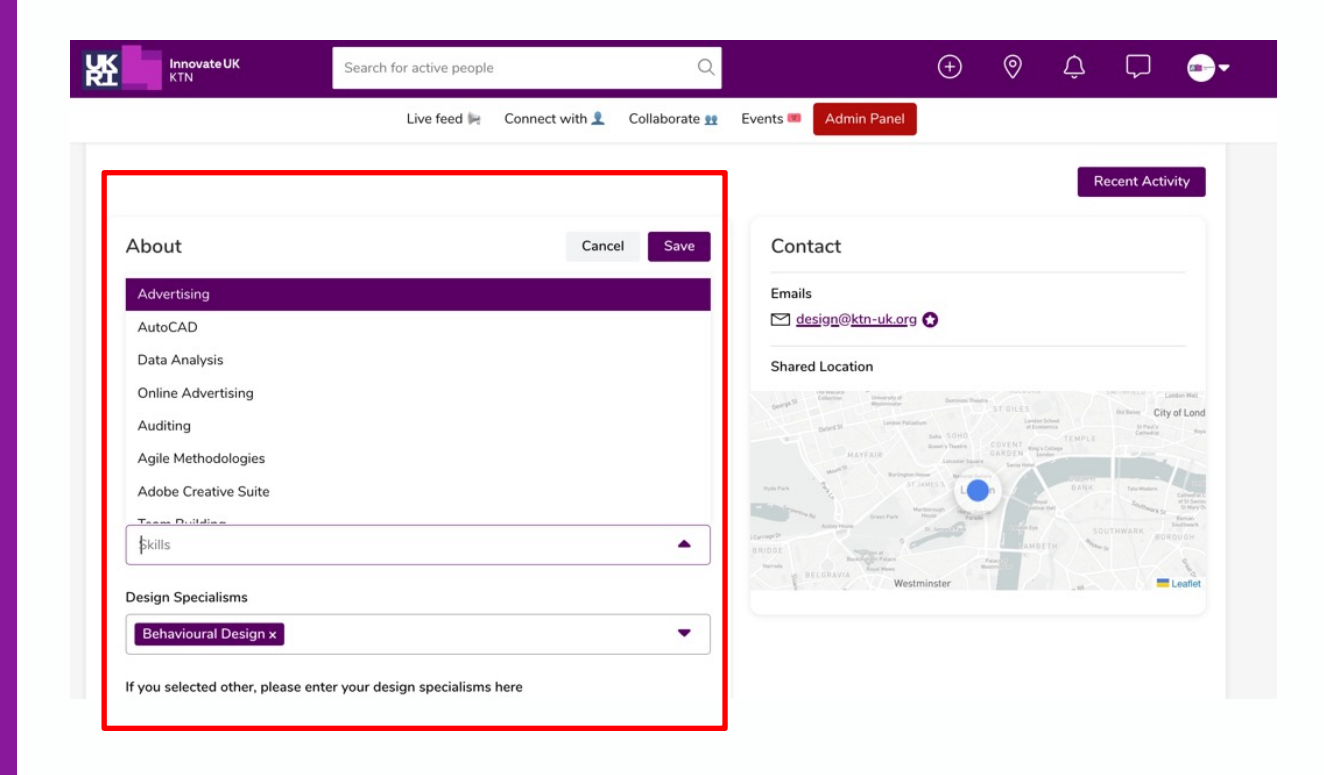

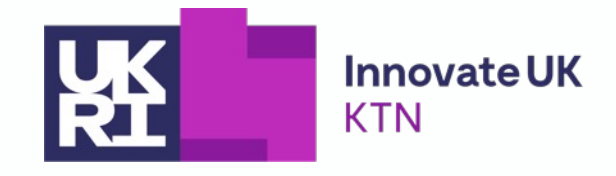

**Skills** 

**Profile Picture** 

On your profile, select 'edit my profile' and a button will appear which says 'Edit image'<br>below profile picture. Please upload an image with the recommended size of 400x400p<br>By having a profile picture, this can increase below profile picture. Please upload an image with the recommended size of 400x400px. By having a profile picture, this can increase your chances of gaining new connections and boosting your profile views. A good photo helps you stick out from the crowd. It puts your sparkling personality out there for the world to see and shows people that you take pride in yourself.

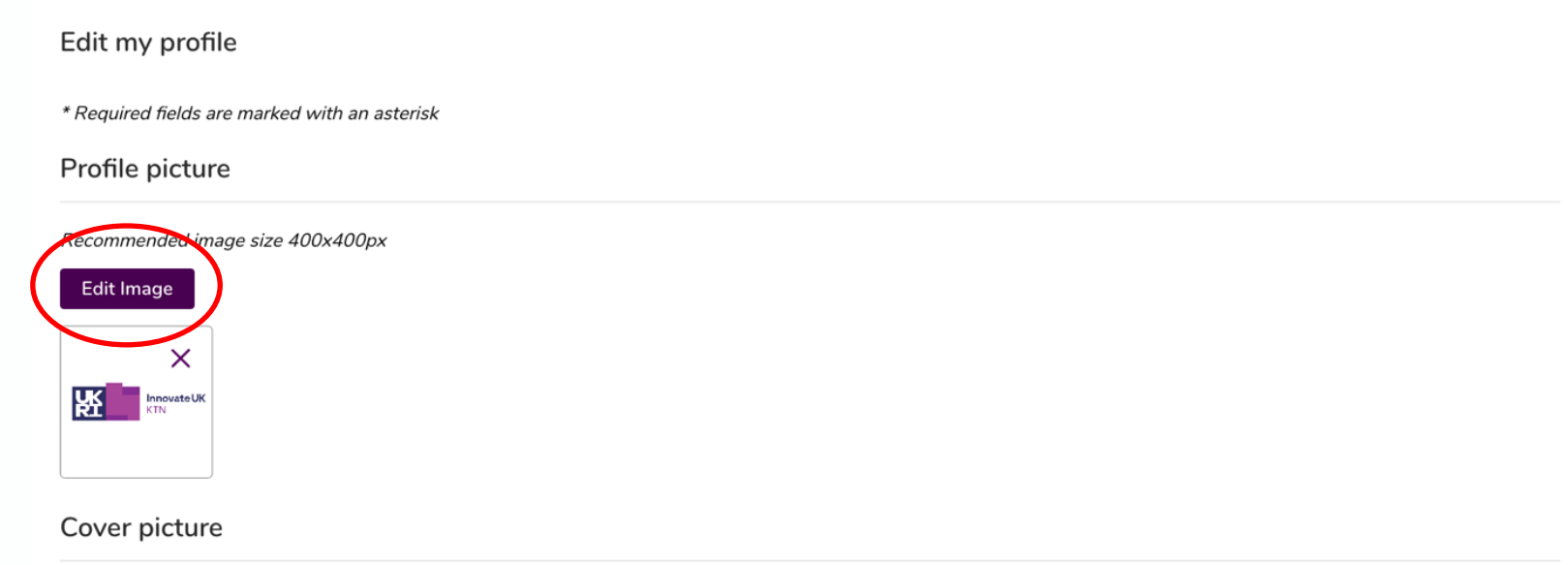

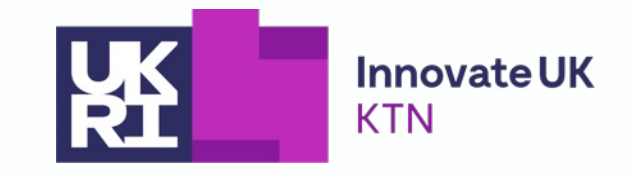

**Cover Picture** 

On your profile, select 'edit my profile' and a button will appear which says 'Edit image'<br>
2290x486px. Your cover photo/banner should reinforce who you are and visually support<br>
2290x486px. Your cover photo/banner should below 'Cover Photo'. Please upload an image with the recommended size of the written portions of your profile. This image should communication your value, skills and professional identity. Your background image is a perfect place to highlight social proof or achievements.

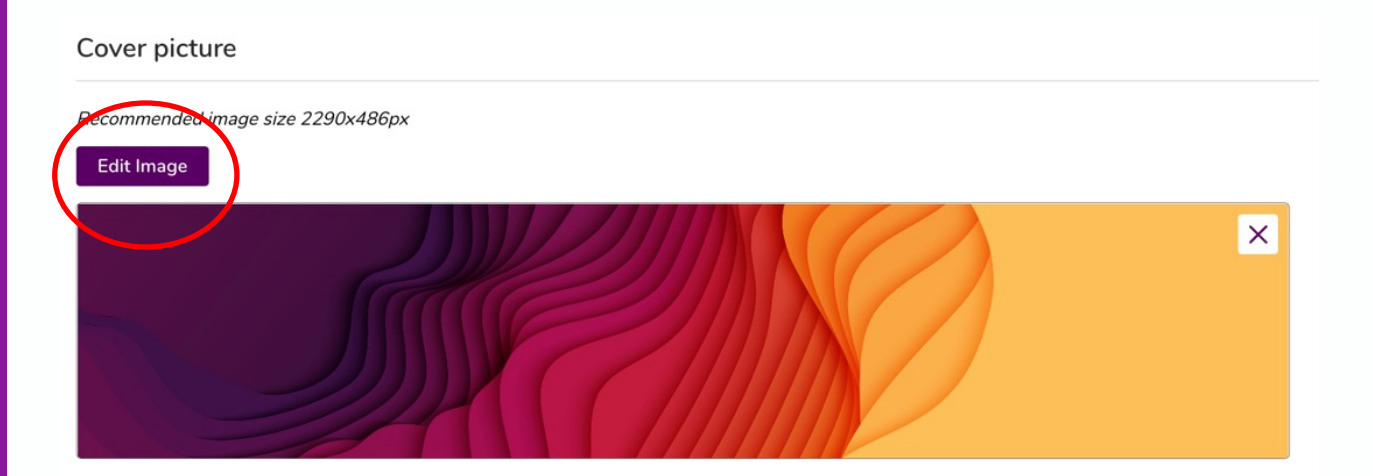

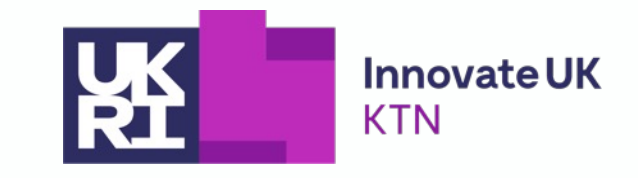

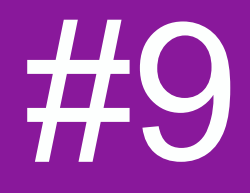

If you want to share a deeper lens on what it is that you offer/ want to gain from being<br>part of the platform, you have the ability to add a CV, keeping your profile up to date w<br>your latest work and accomplishments. part of the platform, you have the ability to add a CV, keeping your profile up to date with your latest work and accomplishments.

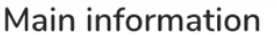

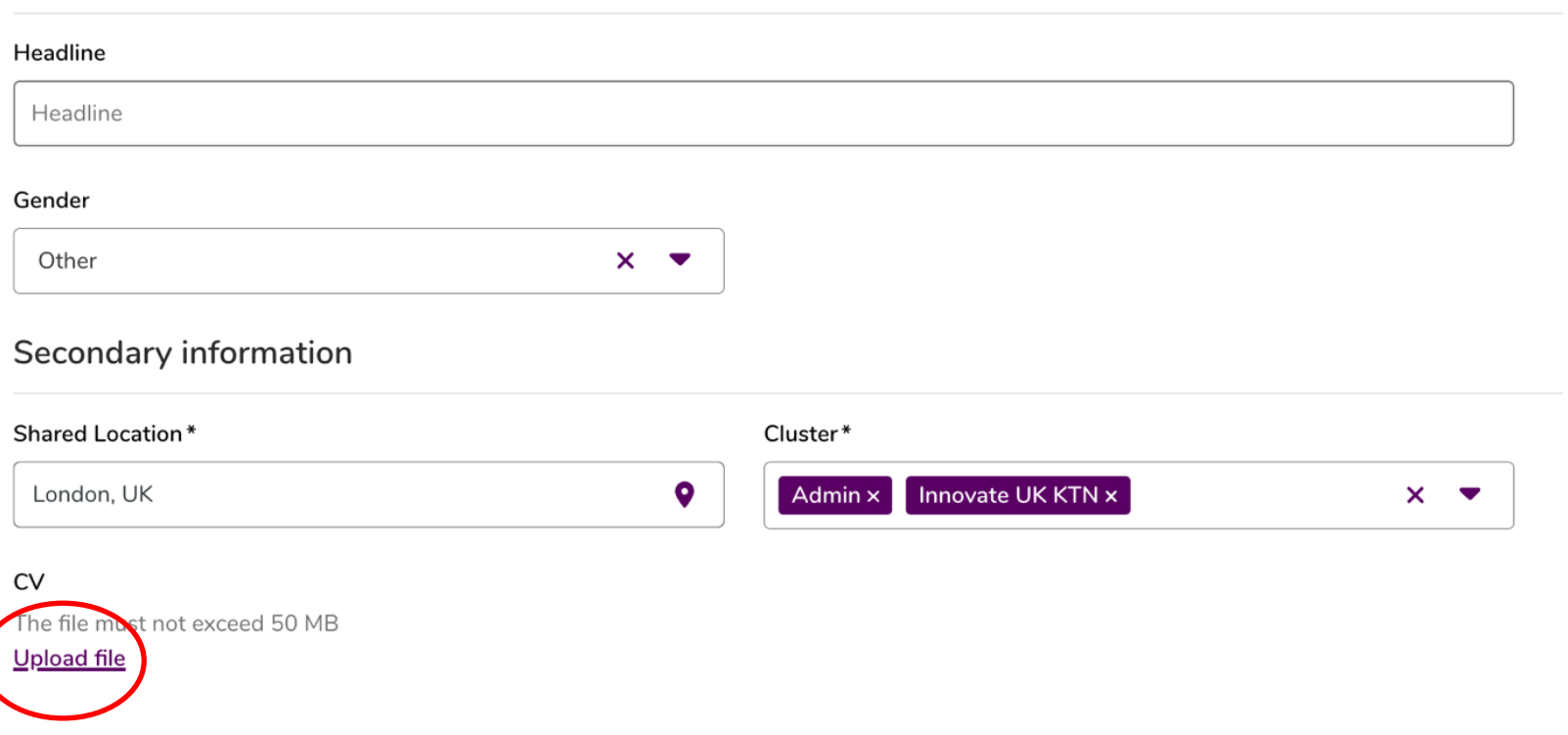

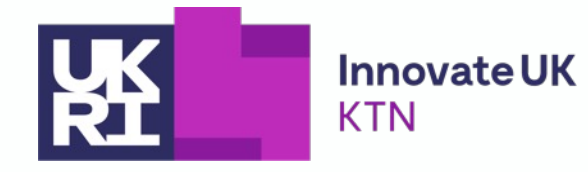

Add a CV

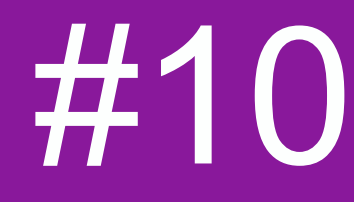

Network with other users and industry professionals through the platform's messaging<br>and connection features. Direct messaging can be done a couple of ways through the<br>platform. This can be done through 1) your profile or and connection features. Direct messaging can be done a couple of ways through the platform. This can be done through 1) your profile or through 2) direct messaging

## **1) Connect through your profile:**

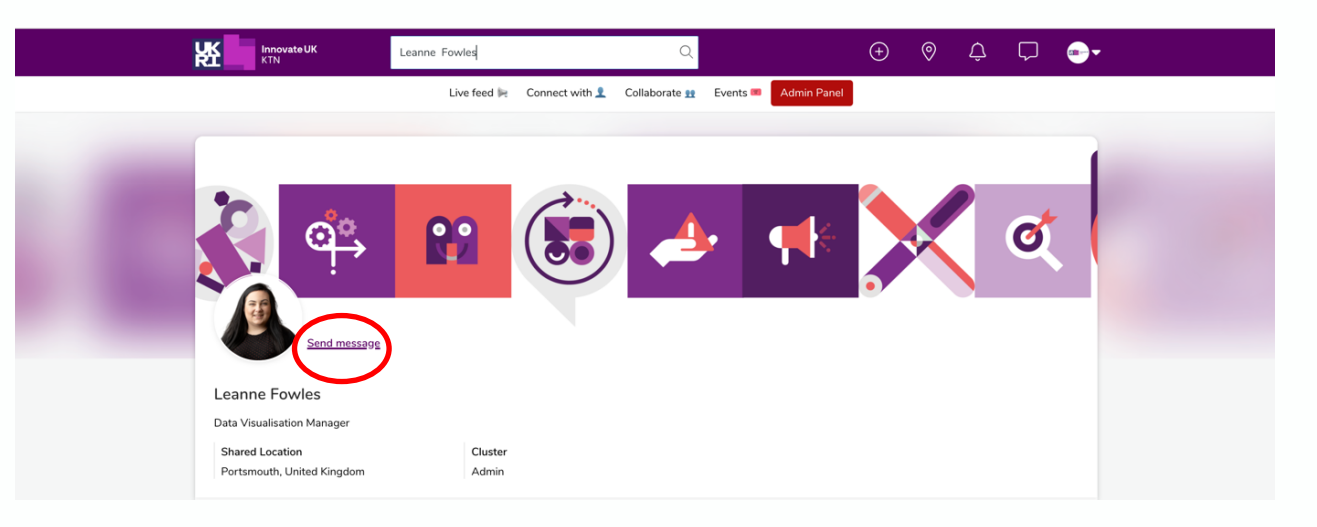

# **2) Connect through your direct messaging space:**

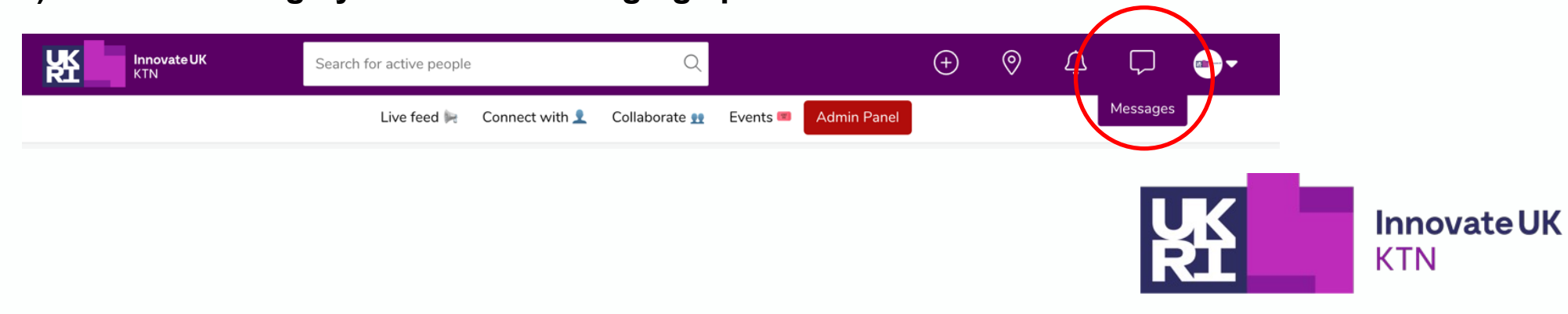

Connect! (Direct Messaging)

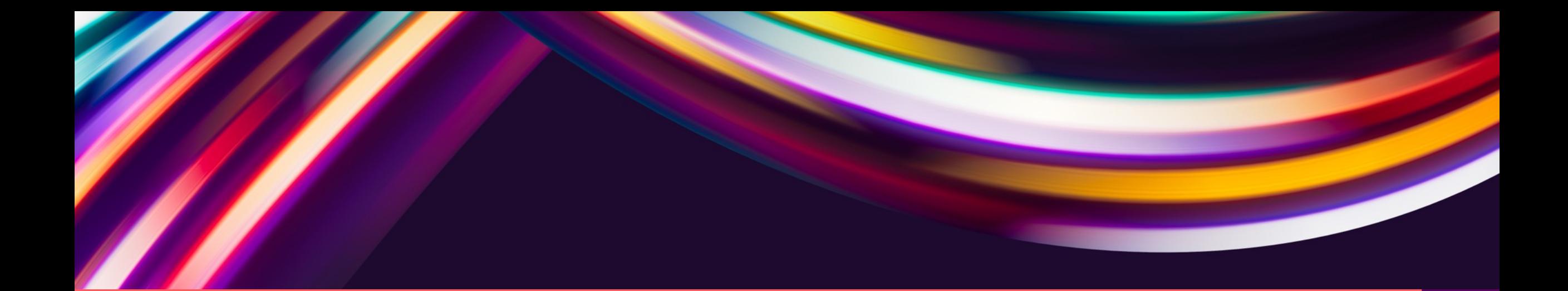

# **Conclusion**

The Design Innovation Platform is an excellent resource for innovators looking to share their work and connect with others in the field. By following the tips outlined above, you can increase your visibility and gain greater exposure for your skills and experience.

Whether you are just starting out or are an expert of your sector, these tips can help you make the most of the platform and make invaluable connections. By engaging with the community, sharing your ideas, and utilising the platform's features, you can build and deepen a strong network of connections in the design and innovation world.

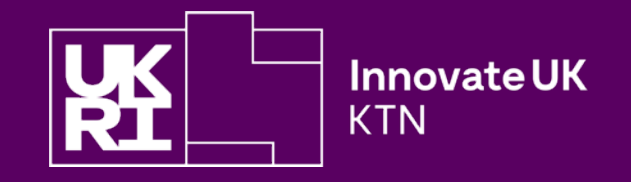